# viewsonic universal projector Installation and Usage Guide

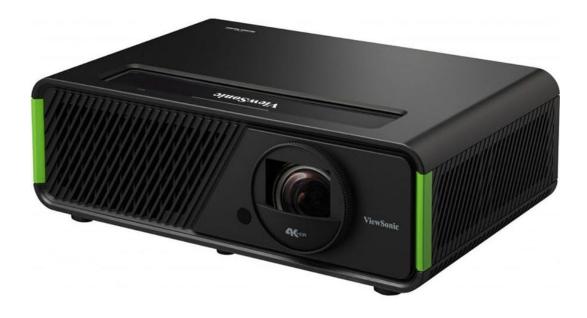

Version:20240315Date:Thursday, March 21, 2024Authors:Alan Chow

chowmainsoft

## Contents

| Overview                                                   |   |
|------------------------------------------------------------|---|
| Features                                                   | 4 |
| Configuration                                              | 5 |
| FAQ                                                        | 6 |
| Why is my projector not responding?                        | 6 |
| Do you support IP control                                  | 6 |
| I want to buy a projector can you recommend a distributor? | 6 |
| What hardware will this work on?                           |   |
| Do you offer any other cool drivers?                       |   |
| I want to try this driver out before buying it?            |   |
| Licensing                                                  | 7 |
| Creating a Project on Driver Central                       | 7 |
| Purchasing a Driver Licence                                | 8 |
| Install the driverCentral cloud driver                     | 9 |
| Install Chowmain driver                                    |   |
| Developer Information                                      |   |
| Support                                                    |   |
| Ticket / Live Chat Support                                 |   |
| Phone Support                                              |   |
| Driver Documentation                                       |   |
| Change Log                                                 |   |
| Version 20240315 - 15-MAR-2024                             |   |

## **Overview**

Viewsonic provides a universal API for their range of projectors for RS232 based controls.

The Chowmain Viewsonic universal projector driver for Control4 provides seamless integration of all Viewsonic projectors via this API and allows you to control all the standard features you would expect with a projector and more.

#### **Features**

- Bi-directional RS232 control and feedback
- Power management
- Audio Controls (Volume Up, Volume Down and Mute)
- Navigation / Transport controls for Menu and Smart System interfaces
- Lamp hour feedback
- Source Selection
  - HDMI 1
  - HDMI 2
  - HDMI 3
  - VGA 1
  - VGA 2
  - Composite
  - S-Video
  - DVI
  - Component
  - HDBaseT
  - USB 1
  - USB 2
  - USB C
  - USB Display
  - LAN Display
  - Smart System
- Commands
  - Set Blank
  - Set Lamp Mode
  - Set 3D Sync
  - Set Aspect Ratio
  - Set Color Temperature
  - Set Color Mode
  - Set ISF
  - Set HDR
  - Set Freeze
  - Set Brilliant Color
  - Set HDR Picture Mode
  - Set Audio Mode

#### Configuration

1) Add the driver to the desired room

- 2) Select the **Connections** tab
- 3) Bind the serial port
- 4) Bind the appropriate AV inputs and outputs for the projector

#### 5) Select System Design

6) Turn on the projector either with the proxy's command command interface (double clicking the BenQ Projector listing on the left) and time the amount of time it takes for the projector to turn on.

7) Once the projector has started and the **Power On Delay Seconds** has been reached, the driver will start updating the fields in the **Properties** tab

8) If your projector is a smart projector and you wish to utilise the onboard media player please select 'Smart System' as the Default Input.

- 9) Select File then Refresh Navigators.
- 10) Congratulations you have set up the projector

# FAQ

# Why is my projector not responding?

- Some projectors require a NULL modem cable. Do not use a gender-bender adapter if it requires NULL modem. You can also try, "Enable Null-Modem Serial Port" which is in the Advanced Properties of the Controler
- Some projectors also require you to enable RS232 Control. This is usually under the Advance Settings menu.

#### Do you support IP control

- From our tests Viewsonic's API only provides 1 way IP control. It is however compatible with PJLINK
  protocol though for bi-directional control. We have opted to recommend our <u>PJLINK driver</u> rather
  than implement Viewsonic's IP protocol. Our PJlink driver has been tested to work with Viewsonic
  projectors for bi-directional control and feedback.
- Note that IP control will not work with wifi and must be ethernet. Some projectors have two ethernet ports. One for control. You must use the control port.
- You must enable Standby LAN Control on the projector
- You may need to visit the LAN Control's webserver to set it up. It will prompt you to enter a username and password to set up. You must go through this. You can disable the username and password later if not required.

#### I want to buy a projector can you recommend a distributor?

• We worked closely with <u>Synergy Audio Visual</u> who are the Australian Distributor for Viewsonic Home Cinema projectors. If you are an integrator within Australia we highly recommend reaching out to Synergy Audio Visual to purchase Viewsonic projectors.

#### What hardware will this work on?

This driver utilises Viewsonic's universal API. It is standard across most models for serial communications (Note it does not support the Pro 9 series).

#### Do you offer any other cool drivers?

Control4 is a major part of our business. We develop new drivers all the time. You can see all of our drivers on our website (https://chowmain.software). Sign up to our newsletter to get notified when new drivers are released.

#### I want to try this driver out before buying it?

• All Chowmain drivers for Control4 come with a 90 day trial.

### Licensing

• How does the trial period work?

All Chowmain drivers are free to use for a set trial period. When the trial expires the driver will cease to function until you purchase a licence and apply it to the driverCentral project.

• Where do I buy a Licence from?

This driver is developed by Chowmain software & Apps and is distributed by driverCentral, Inc <u>https://www.drivercentral.io/chowmain-ltd</u>

To purchase a driver:

- 1. On driverCentral, purchase a license and register it to your project
- 2. If the driver is not already installed in your project, download it and install it
- 3. If necessary, use the cloud driver's Action: "Check Drivers" to force the licence to download into the project

#### **Creating a Project on Driver Central**

- 1. Visit http://www.drivercentral.io
- 2. Log into your driver Central dealer account
- 3. Click Portal
- 4. Click New Project
- 5. Enter the project name

| Add New Project | ×                 |
|-----------------|-------------------|
| Project Name    |                   |
| Castillo        |                   |
|                 | Close Add Project |

#### 6. Click Add Project

7. Click on the project we just created

| Project    |   | Status             | Created             |
|------------|---|--------------------|---------------------|
| A Castillo | R | Unassigned Project | 1999-12-31 23:59:56 |

8. Take note of the **Project Token** as this will be used later when we install the Cloud Driver

| Project Token:         MAC:         IP:           ABCDEFG012         000FFF123456         1.2.3.456 |
|----------------------------------------------------------------------------------------------------|
|                                                                                                    |
| Connection Status: Last Seen: Actions:<br>Omline + & 11                                             |

9. Click Close

#### **Purchasing a Driver Licence**

- 1. Visit <u>https://www.drivercentral.io/chowmain-ltd/</u> and find the product/driver you want to purchase a licence for
- 2. Click on Add to Cart

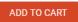

3. Now click the shopping cart icon (top right) and click View cart

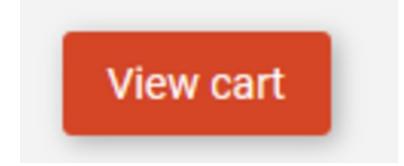

4. Confirm that your order is correct and click on Proceed to checkout

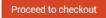

5. Choose your payment option, provide the relevent details and click Place order

| heckout                                               |                                      |
|-------------------------------------------------------|--------------------------------------|
| PayPal                                                |                                      |
| Paypal<br>Paypal, or Credit Card                      | Credit Card<br>Visa, Mastercard, etc |
| ect this check box to accept the Terms and Conditions |                                      |
| bscribe to our newsletter                             |                                      |
| Place order (\$                                       | 400.00                               |

6. You will now be at a page where you can see your purchased licence

| License Name 🗢 | License Key 🗢 | Project Assigned \$ | Action 🗢          |
|----------------|---------------|---------------------|-------------------|
| 1              |               |                     | Assign to Project |

7. From here assign the licence to the project we created or if you did not follow that step create a new project

| License Assignment for                      | × |
|---------------------------------------------|---|
| Assign License to Existing Project          | × |
| Select Existing Project:                    |   |
| New Project (enter project name below)      | • |
| Or                                          |   |
| Create a new project                        |   |
| Create a new project Enter New Project Name |   |
|                                             |   |
| Enter New Project Name                      |   |

#### Install the driverCentral cloud driver

- 1. Visit <u>http://www.drivercentral.io</u>
- 2. Log into your driver Central dealer account
- 3. Click Portal
- 4. Click Cloud Driver

Cloud Driver

- 5. Copy the C4Z driver to My Documents\Control4\Drivers directory
- 6. Add the driver to your project
- 7. Click on the driver to view it's properties

| Cloud Status        | Please enter cloud project token below                         |  |
|---------------------|----------------------------------------------------------------|--|
| Project Information | (1) Total, (0) Licensed, (0) Trials, (1) Expired, (0) Updates. |  |
| Driver Version      | 1001                                                           |  |
| Project Token       |                                                                |  |
|                     | Project token from driverCentral io project portal             |  |
| Driver Actions      | ~                                                              |  |
| Debug Mode          | Off                                                            |  |

- 8. Type in the project token we took note of earlier
- 9. Click Actions tab

10.Click Check Drivers

#### Install Chowmain driver

- 1. Install the Chowmain driver
- 2. You will notice that the Activation Status reflects a Licence Activated state
- 3. Any driver that does not have a purchased licence will have a trial licence activated via the marketplace

Note that there is no way to reactivate the trial so please use wisely

4. If you do not then press the Check Drivers action in the driverCentral Cloud driver again

| Activation Status  | Update Available!!! License Activated               |   |  |
|--------------------|-----------------------------------------------------|---|--|
| Driver Version     | 1002                                                |   |  |
| Driver Information | Navigate to connections tab and make serial binding |   |  |
| Automatic Updates  | Off                                                 | ~ |  |

## **Developer Information**

# chowmainsoft

Copyright © 2024 Chowmain Ltd. http://www.chowmainsoft.com

All information contained herein is, and remains the property of Chowmain Ltd and its suppliers, if any. The intellectual and technical concepts contained herein are proprietary to Chowmain Ltd and its suppliers and may be covered by U.S. and Foreign Patents, patents in process, and are protected by trade secret or copyright law. Dissemination of this information or reproduction of this material is strictly forbidden unless prior written permission is obtained from Chowmain Ltd.

Information stated in this document is current as of July 2020 and may change. For latest information please visit <u>http://www.chowmainsoft.com</u>

## Support

#### Ticket / Live Chat Support

We provide ticket based support and live chat support for those who can't contact us via phone. Click the button below to visit our online helpdesk.

| Support Centre          | Hours of Operation                    | URL                            |
|-------------------------|---------------------------------------|--------------------------------|
| American Support Desk   | 8:30AM – 4:30PM Mountain Time         | https://help.drivercentral.io/ |
| Phone Support           |                                       |                                |
| Support Center          | Hours of Operation                    | Phone Number                   |
| Australian Support Desk | 6:30AM – 5:30PM Australian Eastern Ti | me +61 3 9028 6999             |

#### **Driver Documentation**

All of our drivers come with detailed instructions on how to install and configure the driver for use in different projects. Please refer to the documentation included with the driver you downloaded, or <u>contact us</u> if you are unable to locate the documentation for your driver.

# Change Log

#### Version 20240315 - 15-MAR-2024

• Initial release